# **Vejledning til print og printbetaling**

Når du skal printe eller sætte penge ind på din printkonto skal du følge denne vejledning.

#### **Login**

Gå ti[l http://elev.celf.dk](http://elev.celf.dk/) og klik på følgende knap

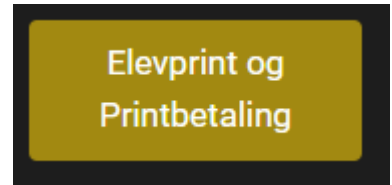

Herefter logger man på med det brugernavn og kodeord som man har fået udleveret af CELF.

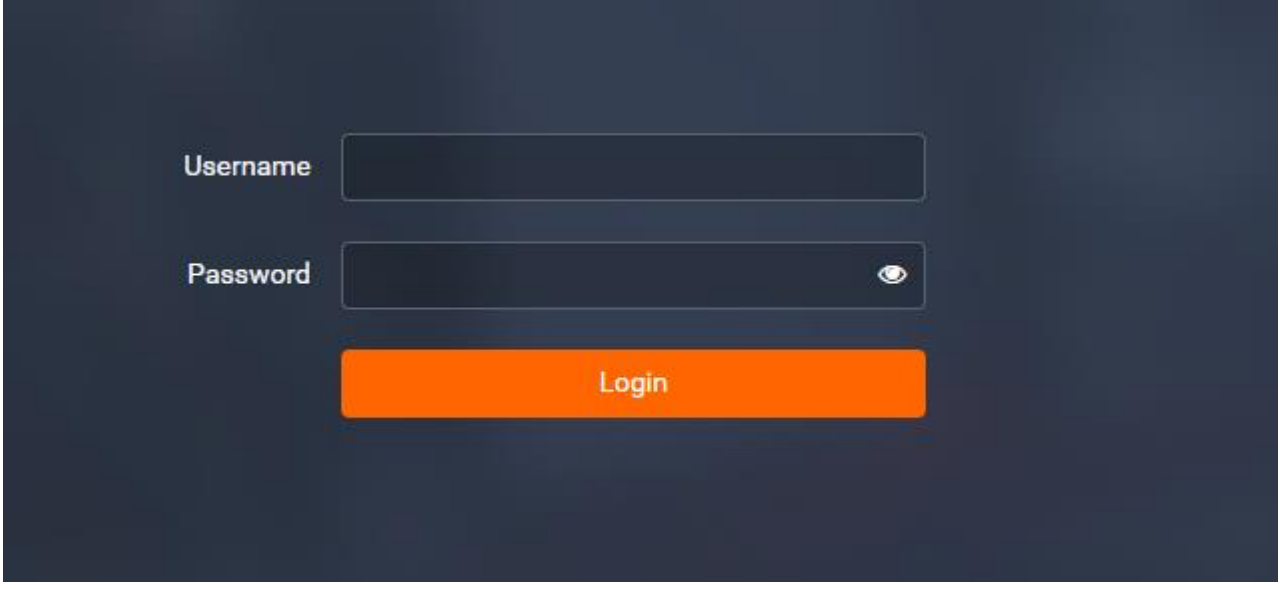

# **Hvad er ens saldo?**

I Højre hjørne på skærmen kan man se hvor meget der står på ens konto. Står der 2 beløb skal de lægges sammen.

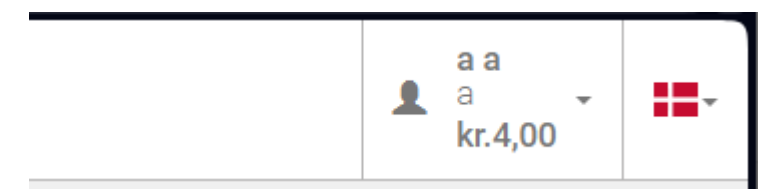

# **Udskriv et dokument**

Når man skal have udskrevet sit dokument skal man vælge punktet "Upload job" i menuen i venstre side. Bemærk, at der kun understøttes A3 og A4 sider, så ens dokument skal være formateret til det.

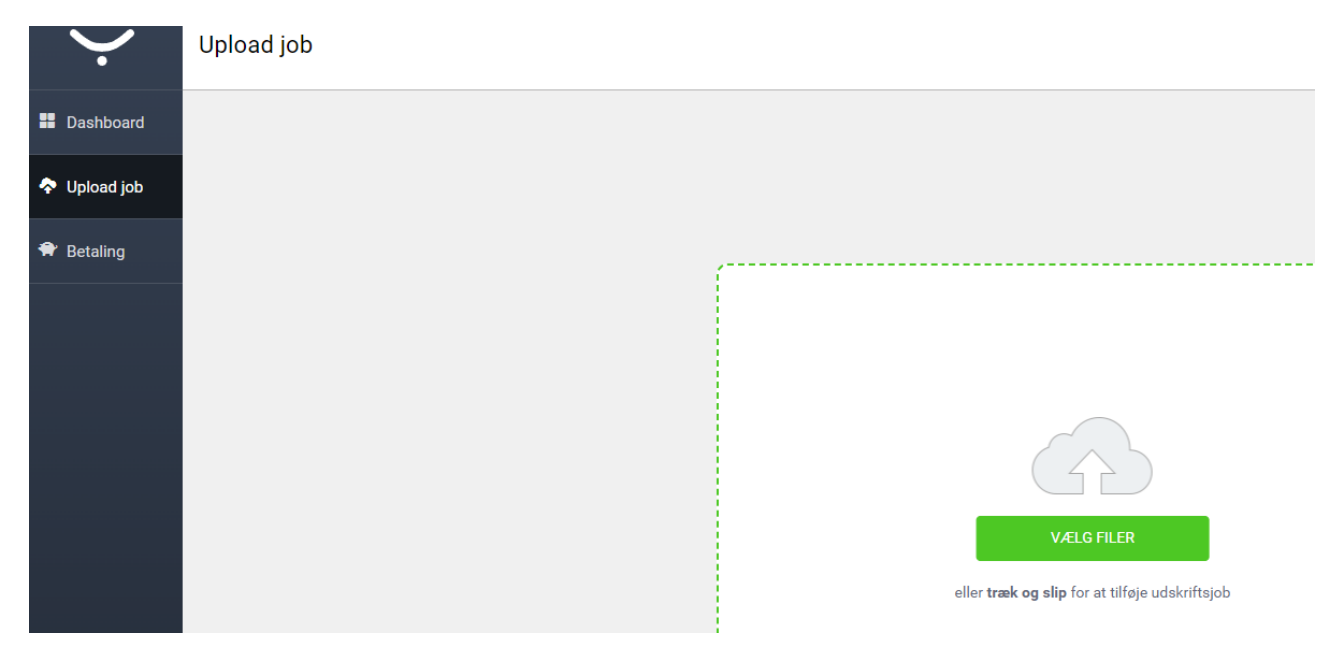

Her kan man vælge enten at trække filer ind i, eller klikke på den grønne knap "VÆLG FILER" og vælge alle de filer man gerne vil have udskrevet.

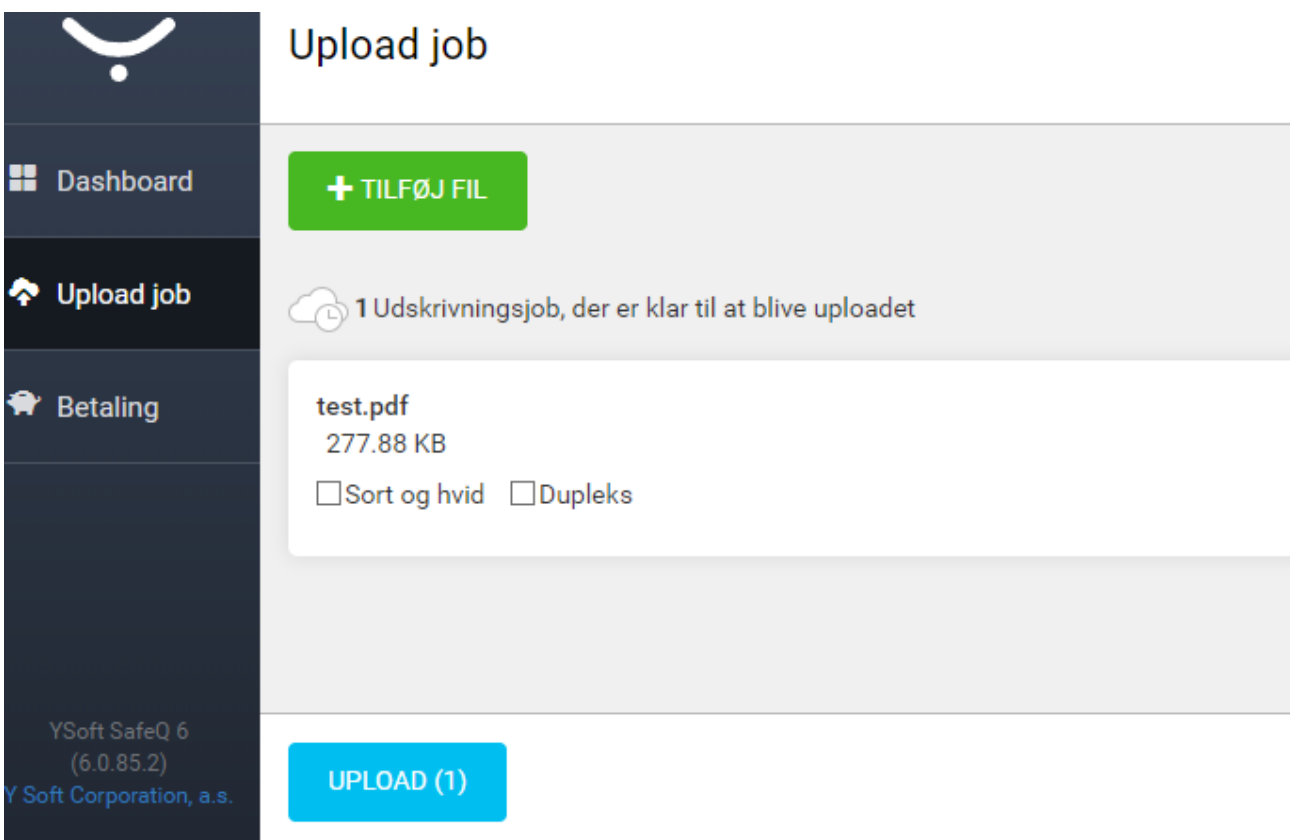

Herefter skal man vælge om dokumentet skal udskrives i sort/hvid og om det skal i dupleks (på begge sider). Når der er valgt skal man trykke på "UPLOAD" knappen.

Når dokumentet er uploadet skal man ud og logge ind på en kopimaskine for at få printet ud. Der skrives automatisk ud når man logger ind på kopimaskinen.

Under "Dashboard" kan man se de job der afventer at blive skrevet ud. Står de her skal man logge ind på kopimaskinen for at det udskrives.

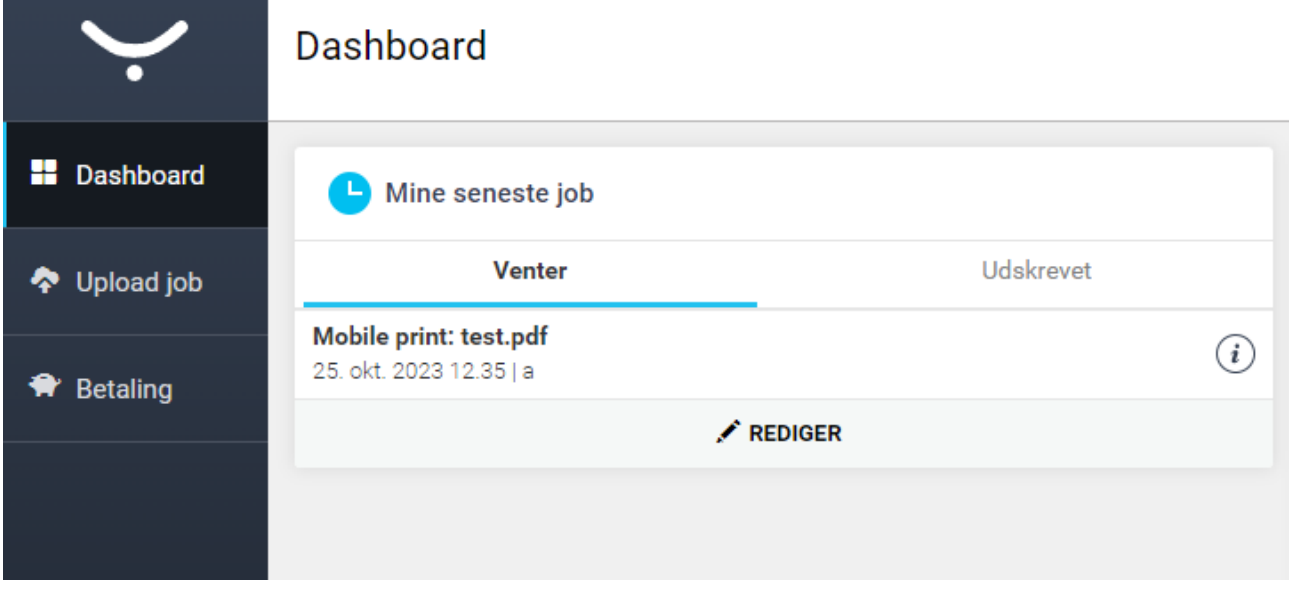

# **Sæt penge ind på din printkonto.**

Under "Betaling" i venstre side kan man se hvor meget man har indbetalt i tidens løb, og man har mulighed for at indbetale mere til ens saldo.

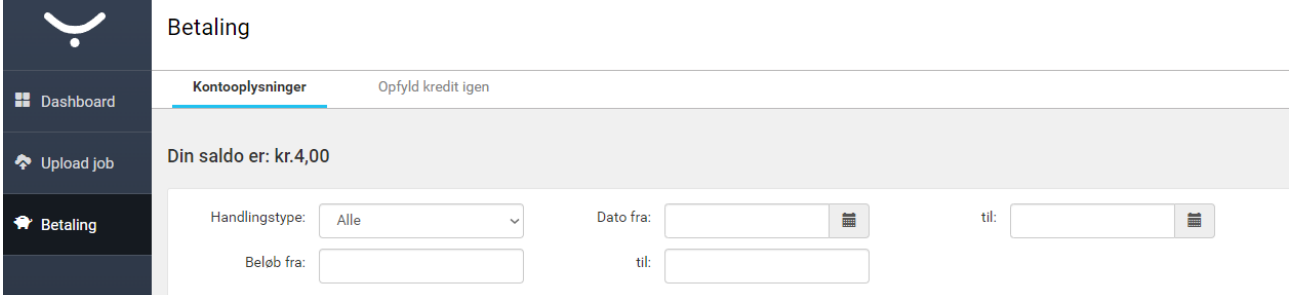

Under "Opfyld kredit igen" vælger man beløbet man gerne vil have sat ind og om man vil betale med kort eller mobile pay.

**Uanset hvad man vælger at betale med, er det MEGET vigtigt at klikke på den blå knap der er på det sidste billede her i vejledningen. Gør man ikke det kan der gå 10-20 min inden pengene står på saldoen.**

Skriv beløb som der skal sættes ind, sæt kryds i accepter betingelserne og tryk "ACCEPTER OG BETAL".

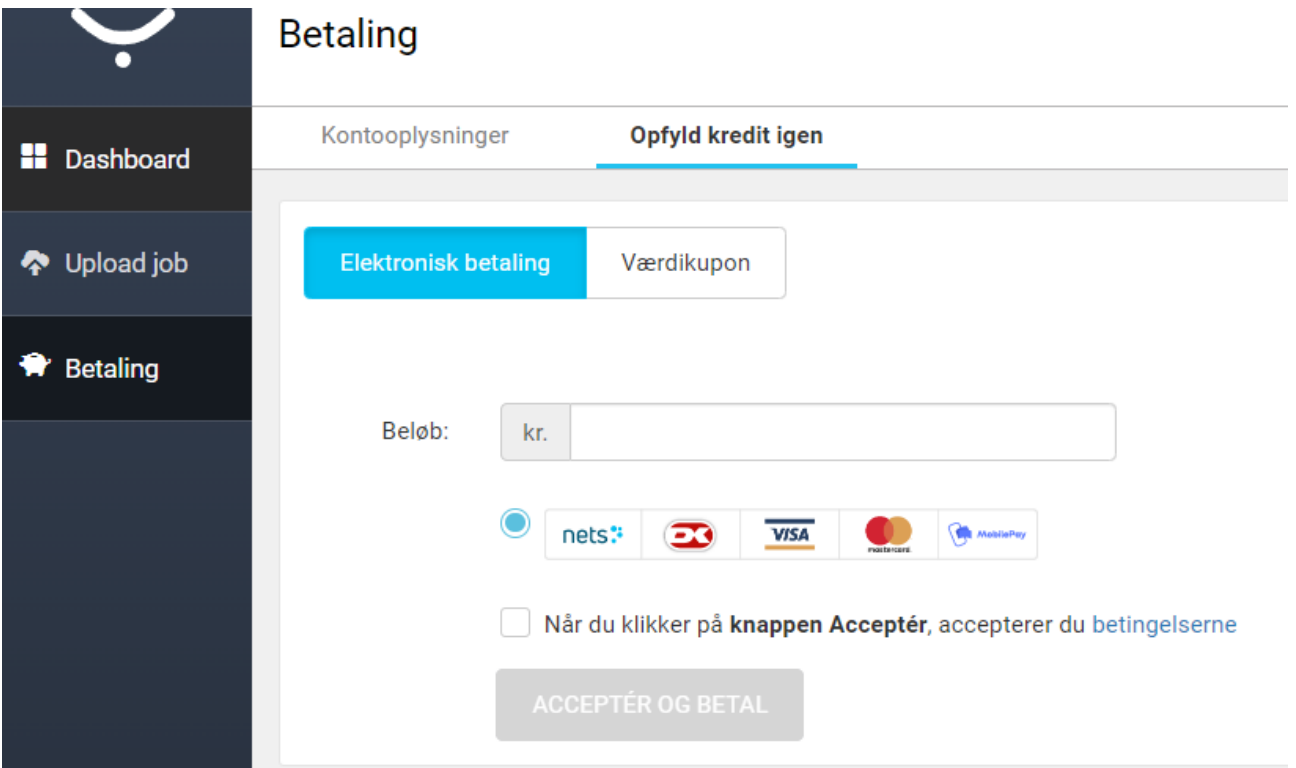

#### Vælg betalingsmetode.

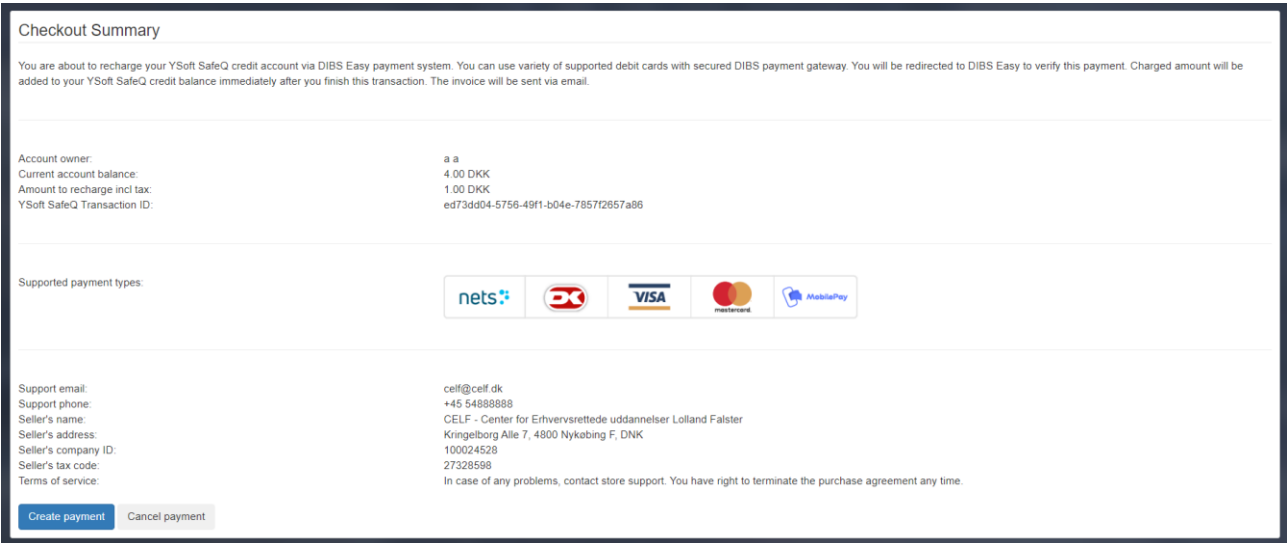

For, at kunne se nedenstående skal man rulle ned på skærmen. **Efter man har trykket betal er det vigtigt at man trykker på den blå knap "Back to Ysoft SafeQ" på billedet vist på den sidste side i denne vejledning for at betalingen kommer på med det samme. Hvis ikke, kan der gå op til 20 min for at de kommer ind.**

#### Adresse & Betaling

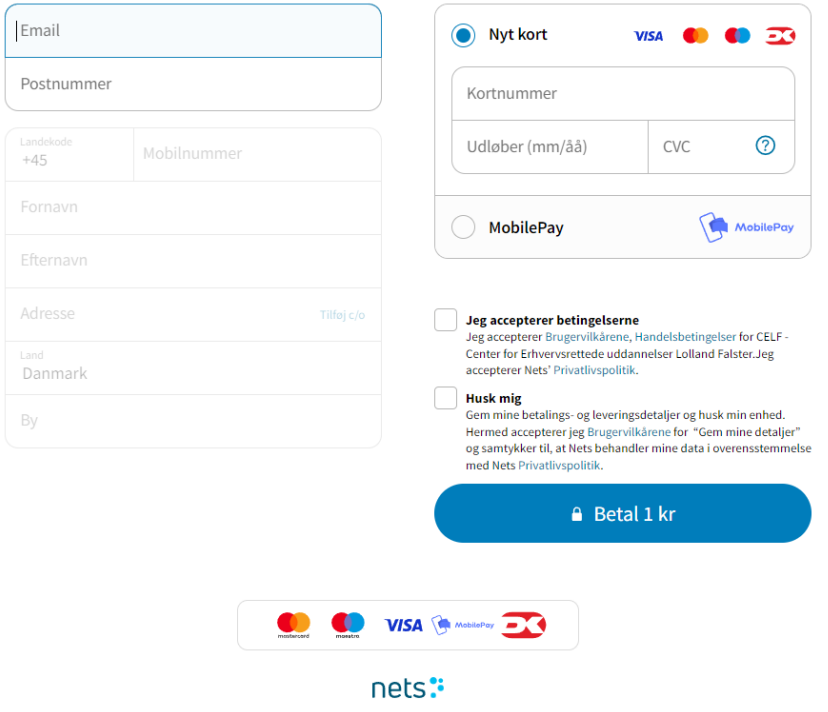

#### DEN BLÅ KNAP nederst i venstre hjørne for at pengene kommer ind med det samme.

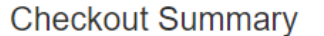

The transaction was successful. Your YSoft SafeQ account will be topped up within the next 5 minutes.

Account owner: Amount to recharge incl tax: Order date: YSoft SafeQ Transaction ID: DIBS Easy Payment ID: Card number

Support email: Support phone: Seller's name: Seller's address: Seller's company ID: Seller's tax code: Terms of service:

Back to YSoft SafeQ

a a **1.00 DKK** 2023-10-25T11:04:33.0465+00:00 ed73dd04-5756-49f1-b04e-7857f2657a8 009d00006538f56ab552c39abed990dd 457126 \*\*\*\*\*\* 8322

celf@celf.dk +45 54888888 CELF - Center for Erhvervsrettede uddai Kringelborg Alle 7, 4800 Nykøbing F, DN 100024528 27328598 In case of any problems, contact store su